# User Guide

**VirusBuster Remote Admin Client** 

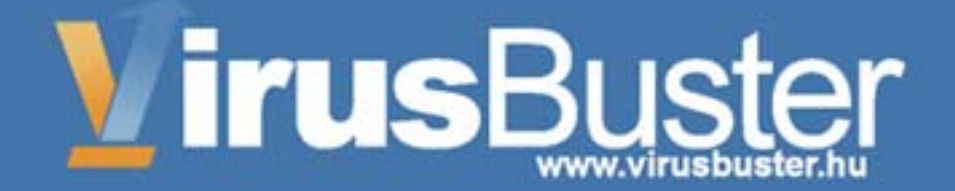

# **TABLE OF CONTENTS**

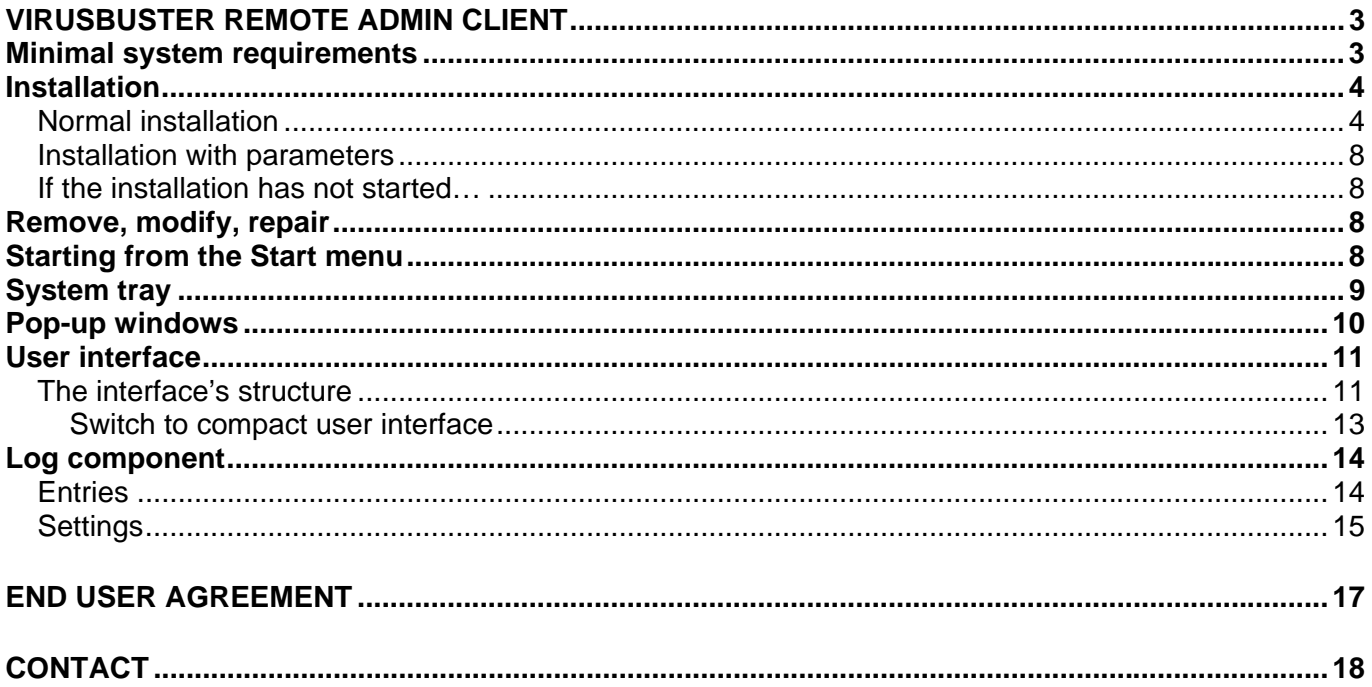

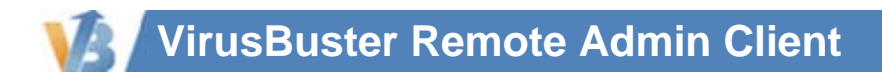

# **VIRUSBUSTER REMOTE ADMIN CLIENT**

VirusBuster Remote Admin Client (RAC) is required for computers running Windows 9x/ME operating system if they need to be managed by the VirusBuster Central Management Solution. RAC isn't necessary for computers running NT based operating system, they could be managed without it.

Simply install RAC on computers you would like to be a member of the managed network then launch it. No other configuration settings are necessary to operate. See the available *Log* component to check that RAC is installed and working.

### *Minimal system requirements*

The following system requirements must be available to execute the program:

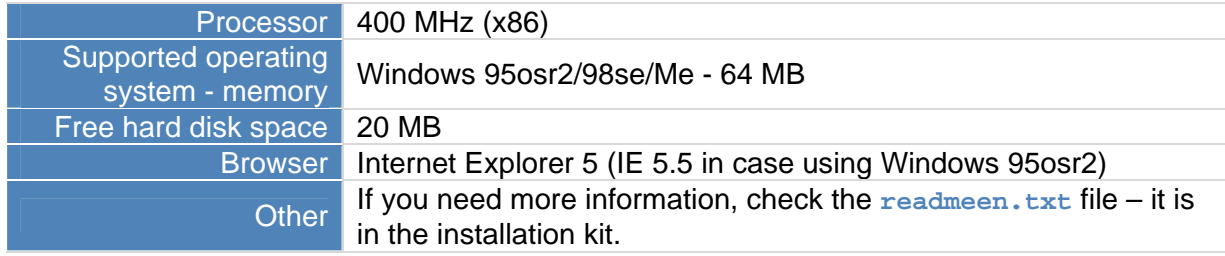

### *Installation*

Please make sure, that your computer is virus free before installing the software! The anti-virus software can only operate properly if it was installed on a virus free computer. Perform a virus scan on the computer with the help on VirusBuster Scanner's latest version, which can scan the whole system for viruses in a fast and easy way.

I Note!

If an anti-virus software is already installed on the computer, it has to be removed before installing VirusBuster. If an older version of VirusBuster is installed on the computer, it should be removed as well!

The product's installation package is available in two versions:

- Self-extracting compression (**winrac.exe**), which contains the whole product package. After having executed the above file, the installation package will be decompressed and the installation will be started.
- Uncompressed version, installation can be initiated by starting **setup.exe**.

On the installation disk, the installation packages can be found at the following paths ( $X' = CD$  drive):

- Compressed: **'X':\vbuster\zips\winrac.exe**
- Uncompressed: **'X':\vbuster\windows\rac\setup.exe**

### **Normal installation**

The InstallShield Wizard's instructions should be followed, which will guide you through the installation process.

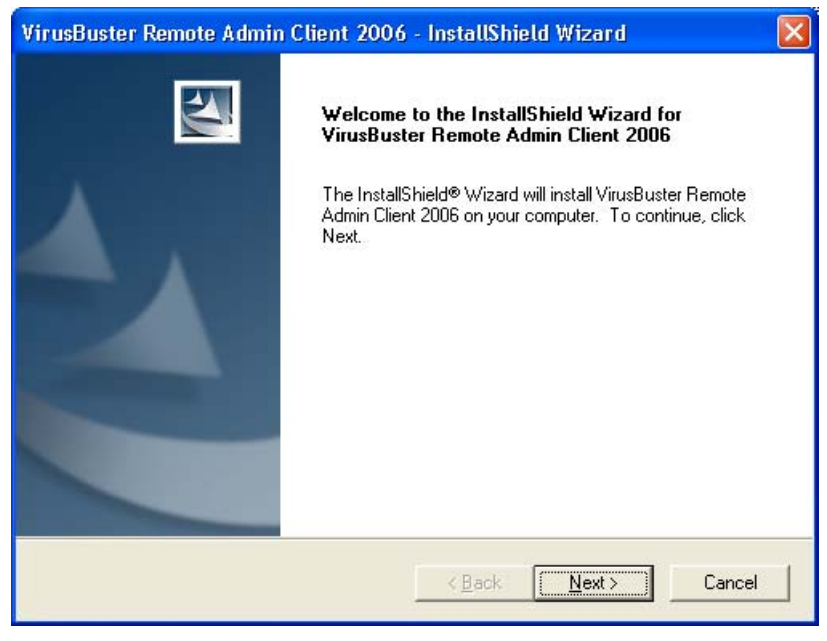

*Welcome screen* 

You can move forward from the welcome screen by clicking on the **|Next >|** button. The end user license agreement will be displayed in the next window. Generally, on the bottom of every window, you can step back with the **|< Back|** button and quit the installation process with the **|Cancel|** or **|Exit|** buttons.

Displaying and accepting the license agreement:

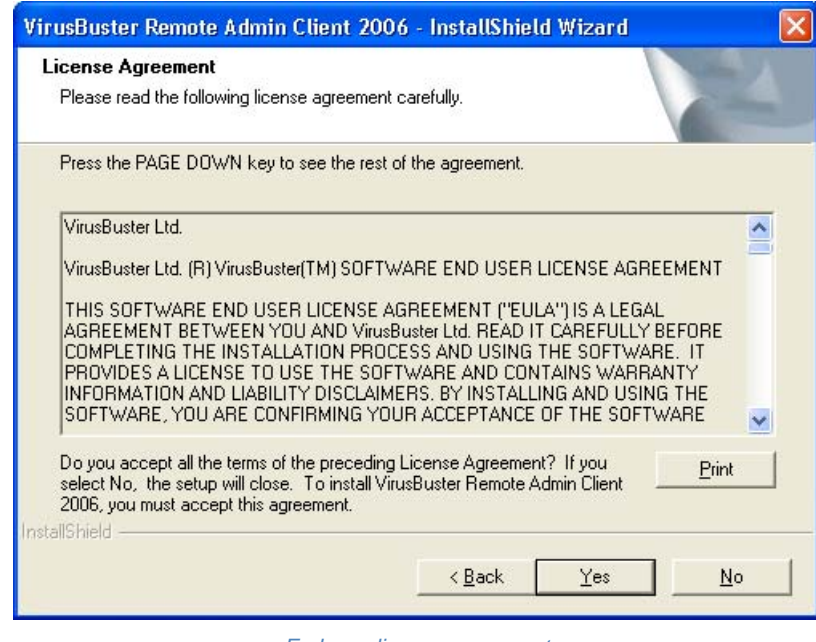

*End user license agreement* 

Please overview the agreement and select the **|Yes|** button, if you accept the term and conditions and would like to continue the installation process. If you do not accept the terms and conditions of the above agreement, choose the **|No|** button, which will terminate the installation process and exit the InstallShield Wizard.

The next window contains information about the product:

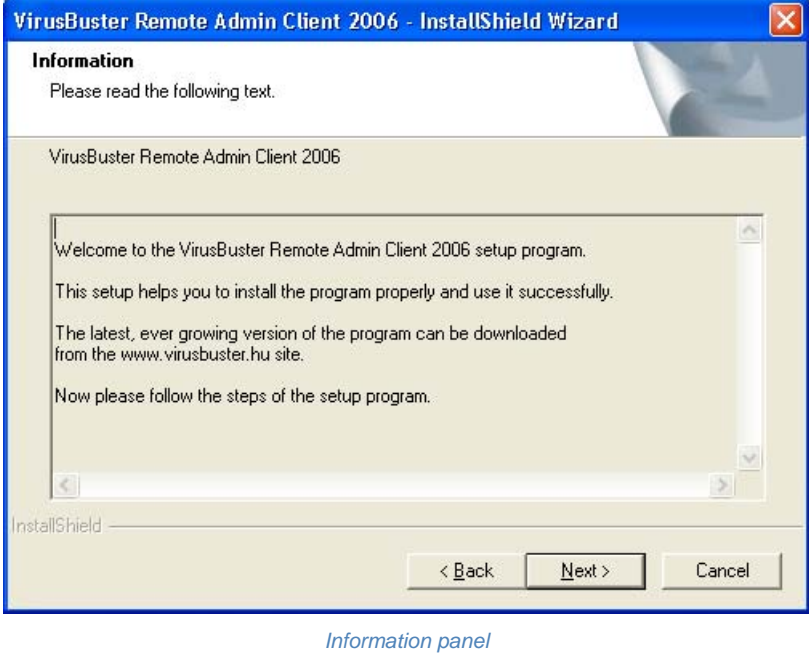

You can step forward with the **Next** > button, and specify the installation path.

By default, the product will be installed on the system partition in the **Program files\VirusBuster\** directory, which can be changed by clicking on the **|Browse…|** button, where you can browse through the drives and directories available on you computer and choose the needed path for installation. After having selected the installation path, you can move forward by clicking on the **|Next >|** button. Choosing the installation path:

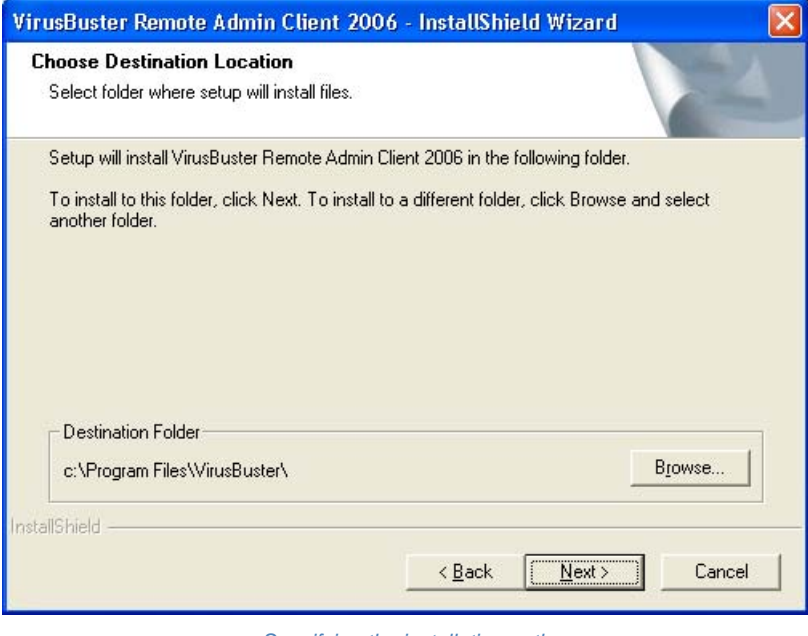

*Specifying the installation path* 

#### Additional data:

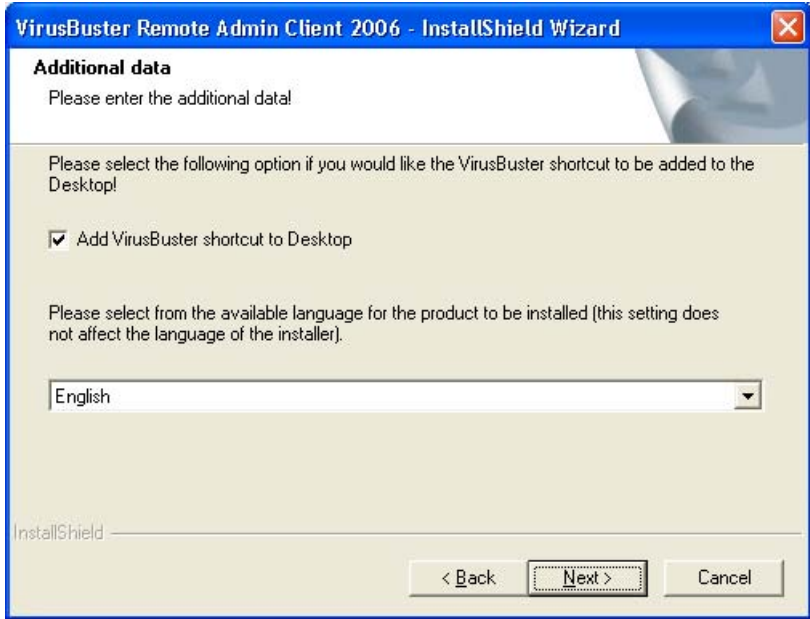

*Additional data* 

Starting the installation:

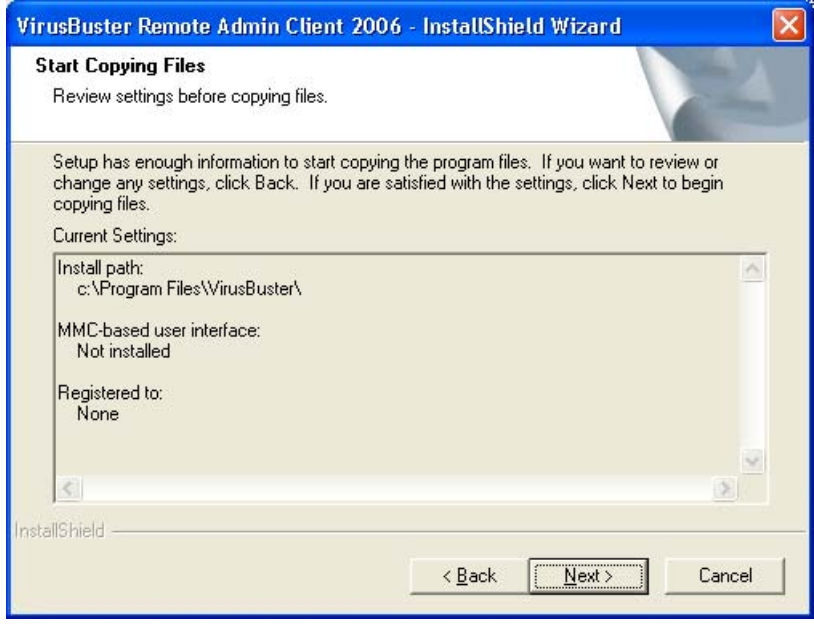

*Starting the installation* 

Finally, you can overview the settings and components, which will be used during the product's installation.

The files' copying will be started by clicking on the **|Next >|** button.

Successful installation:

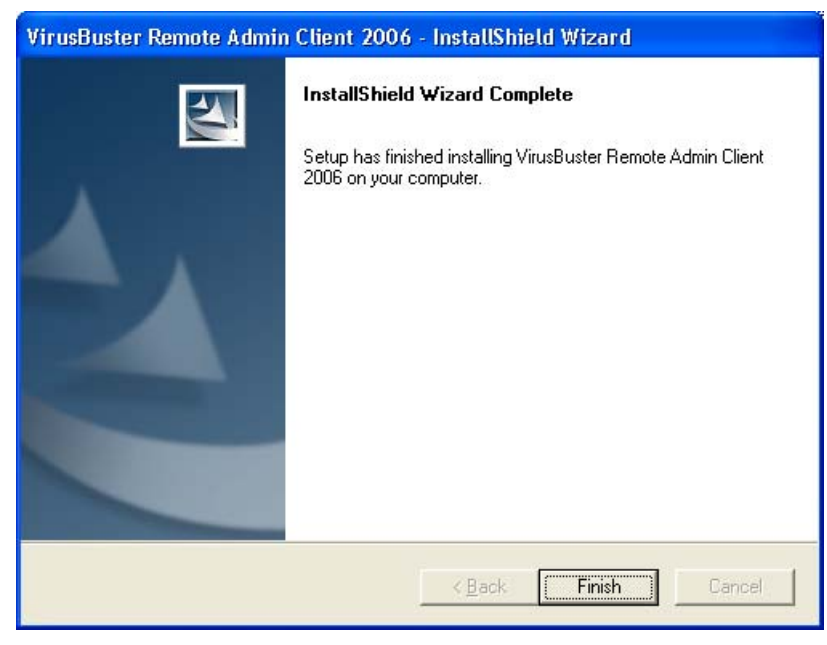

*Successful installation* 

If the installation was finished without any problems, you can exit the installer after all files have been copied by clicking on the **|Finish|** button, the software has been installed successfully.

### **Installation with parameters**

By specifying parameters after the installation executable (**setup.exe**), other installation modes can be accessed, which are not available on the installation interface. You can find detailed information about these parameters and installation modes in the **readmeen.txt** file, which can be found in the installation package.

### **If the installation has not started…**

Please check, that your computer fits all minimal system requirements. Check, if your system has all needed system and program components. Without these, installation cannot be performed and an error message will inform you about the needed system component, which should be present in your computer before installing the anti-virus software. You can find detailed information about this topic in the **readmeen.txt** file, which can be found in the installation package.

### *Remove, modify, repair*

If you want to remove VirusBuster from you computer, or you want to modify the installed components or reinstall installed components, you have to perform the following:

- Click on the *Add/remove program* icon on the *Control panel*!
- Search for the product, which should be removed in the list, and select it.
- Click on the **|Modify/remove|** button!

You can select the needed operation in the window, which is displayed:

• *Modify* 

If you select this option, a component list will appear after clicking on the **|Next >|** button. By selecting or deselecting components in the list, you can add new components, or remove installed ones. The needed operations (installation/removal) will be performed after clicking on the next button.

- *Repair* 
	- Reinstalls installed components.
- *Remove*  Uninstalls all installed components from the computer.

### *Starting from the Start menu*

VirusBuster products will be registered under Start / Programs / VirusBuster during installation. All the shortcuts related to the product are placed here, the software can be started here and product-related documentation can also be opened from this menu.

The program can be started with the following shortcut:

- *VirusBuster Console*
	- The products' general comprehensive wizard-based graphical user interface, through which the installed components can be accessed.

**Note** 

In case of installing several different VirusBuster products, individual products can be started with this shortcut jointly.

There are shortcuts for documentation (Help), which contains detailed information about the usage of products and their operation.

The installed components and functions can not only be controlled from the comprehensive interface, but can be started individually from the *VirusBuster Components* directory, if the VirusBuster console is not running. If one of the components was not started from the console, it cannot be accessed from it until it has not been stopped.

### *System tray*

VirusBuster can be accessed from the system tray. A VirusBuster icon will be displayed in the tray after installation, indicating that the VirusBuster product is present in the system.

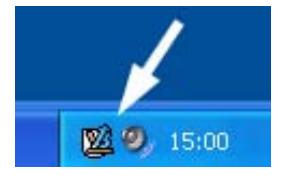

*VirusBuster icon on the system tray* 

The most important functions of the program can be accessed from the system tray easily, the most commonly used components and tasks can be started from here. By clicking on the VirusBuster icon (1) with the right mouse button, a local menu will appear where the needed function can be selected. If a menu has a sub-menu, it will be indicated with a little arrow in front of the menu item's name (2).

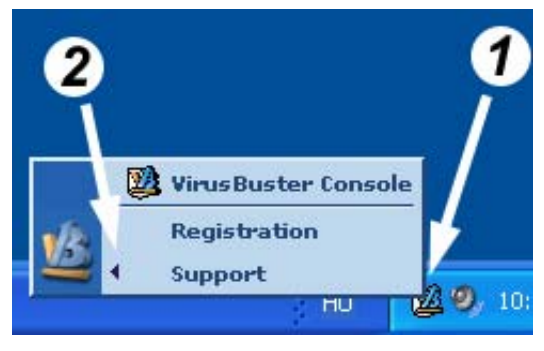

*VirusBuster icon on the system tray – local menu* 

<span id="page-8-0"></span>The following items are always listed in the menu:

• *Registration* 

This menu item contains all function related to purchasing or registering the software.

• *Support*  This menu item contains three items, which are the following: *Help*

The installed products' documentation files can be accessed here.

*Contact us*

With the help of this function you can send an e-mail to VirusBuster about the product, if the *Mailer* component is installed.

*Information*

Opens VirusBuster's home page.

After registering the software or during the trial period, the most important installed components and the available scanning or update tasks can be accessed from the menu. The VirusBuster Console can be started by clicking twice on the menu with the left mouse button.

### *Pop-up windows*

Through the little information boxes – pup-up windows – displayed above the System Tray users get quick and immediate information about the status of the antivirus system and events occurred during the program operation.

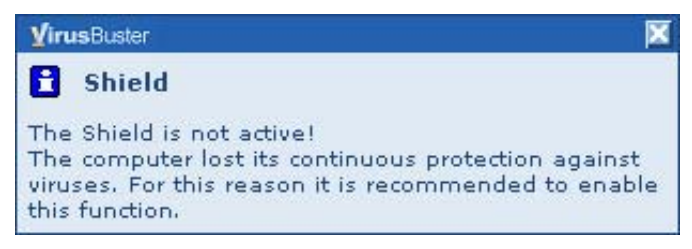

*Pop-up window* 

The title highlighted with bold characters shows the "sender" of the displayed message. The message informs users about this module's operation or message. Certain cases there is a button placed between the message lines. Clicking on it users can navigate to the offered function directly (for example if the message warns user of virus database update, the action could be started immediately by clicking on the **|Update|** button).

The pop-up window will close itself after a while, users can also do it by clicking on the **|X|** button placed on the right-upper corner of the pop-up window.

### *User interface*

VirusBuster products have a unified appearance, which provides a comprehensive control interface for the programs. The installed products can be started with the same program icon (*Starting from the Start menu*), all of the installed components are available on the joint user interface.

#### I Important!

If the user logged into the system without administrator rights (low level user) then most [of the settings will not be](#page-8-0)  [avail](#page-8-0)able for this user on the user interface!

VirusBuster products have a wizard-based user interface, on which the user can modify the settings of the product easily. The functions' settings can be modified step-by-step with the help of the detailed description on each settings panel.

The settings of the protection components on the wizard-based interface can be modified on two levels, which are the following:

• *Simple* user interface

This interface is for beginner users. Only the basic settings are listed, only the most important parameters can be modified. The protection can be suited to the user's needs with the pre-set settings combinations.

• *Advanced* user interface This interface was designed for experienced users. All settings are available on this interface and the system can be totally customized for unique needs.

You can switch between the two interfaces with the **|Simple|** – **|Advanced|** buttons on the bottom of each settings panel.

**Il Important!** 

In case of switching from the *Advanced* user interface to the *Simple* user interface, there may be some settings, which cannot be associated with any of the settings combinations on the simple interface. In this case – if the switching is done – all the settings modified on the advanced interface will be lost and will be replaced with a settings combination, which can be displayed on the simple interface.

### **The interface's structure**

VirusBuster's user interface can be displayed by starting it from the *Start menu* with the *VirusBuster Console* shortcut. On this interface, the needed settings can be modified, a virus scan can be started, messages can be sent, etc. with the help of menus and panels.

After having started the console, the *Main page* will appear, which contains basic information about the program. You can overview the status and version numbers of the installed VirusBuster products and the most important components. The virus database's update can be started by clicking on the **|Update|** button. You can overview the status of the *Shield* and the version of the virus database. The used icons and their meaning:

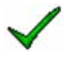

Service active / In case of the virus database: the database is newer than 7 days, it is up to date.

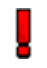

The service is stopped / In case of the virus database: The database is older than 7 days

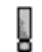

The service is not installed / In case of the virus database: virus database error.

You can overview the settings of each component with menus (3) on the console. By clicking on one of the menus, the component's options, settings will be displayed on the settings panel (6). In this case, the sub menus of the selected component will be displayed in the menu (3), with the help of which you can access other functions and settings of the component or you can see the step you are currently at in a multi-step settings process. You can return to the Main page by clicking on the navigation panel's (2) house icon. Each step of the navigation can be accessed with the right and left arrows.

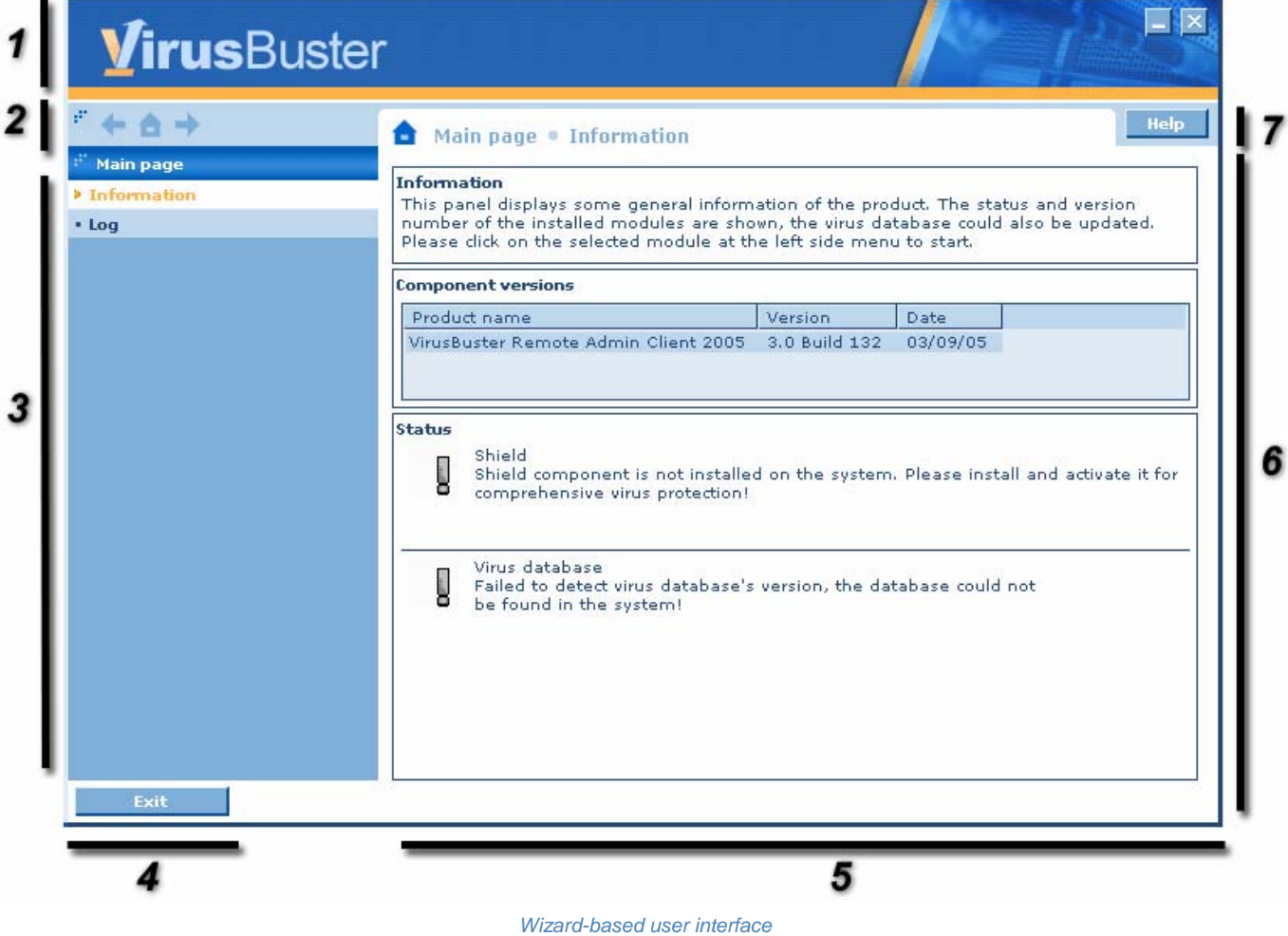

The structure of the interface:

*1 Header*

The window's header, VirusBuster logo.

*2 Navigation panel*

Navigation through the selected menu items and the panels. You can access the previously viewed panel(s) and menu(s) with the left arrow and you can access the last step, from which you have stepped back with the right arrow. You can access the main page by clicking on the house icon.

*3 Menu* 

You can access the settings panels of the installed components with the menu items.

*4 Exit* 

You can exit the program anytime by clicking on the **|Exit|** button.

*5 Panel control buttons*  On most of the settings panels there are several buttons to help the settings process or to start a

process, with the help of which you can switch between the simple and advanced user interfaces, go through a settings process or start the selected task.

*6 Settings panel* 

The settings panel of the component, option or operation, which was selected in the menu (3) is displayed here. This is the panel, on which settings can be modified and tasks can be added or started.

*7 Help* 

You can view help in connection with the active panel's settings.

#### *Switch to compact user interface*

If the product is run on an operating system having low screen resolution, some parts of the panels may be invisible for the users because there is no place to display the window as a whole. In such a case some menu items or options can not be entirely seen. If this happens, you are recommended to switch the VirusBuster to *Compact view* with the first control button found in the right upper corner of the user interface. To switch back to normal view, click on the same button again.

#### Important!

If the screen resolution is 640X480 pixels, only this *Compact view* is available for the product. In such a case the switch button is not even shown.

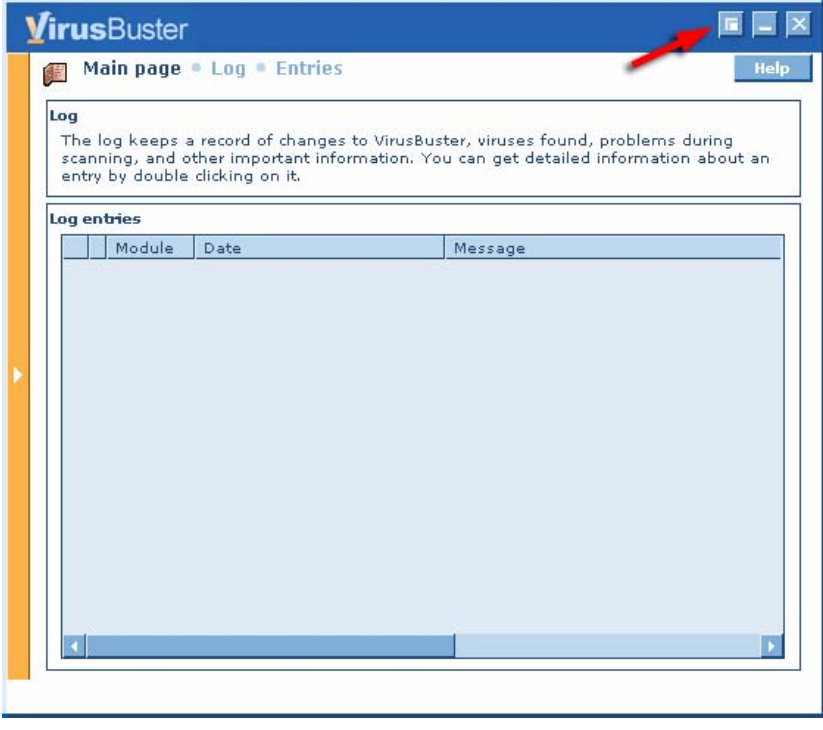

*Compact mode* 

In *Compact view* the left side menu disappears saving the place on the screen. Click on side bar that you can find instead of the regular menus on the left to select modules. It appears sliding in the setting panel. After selecting the required module, you can make it disappear by clicking on the same side bar button.

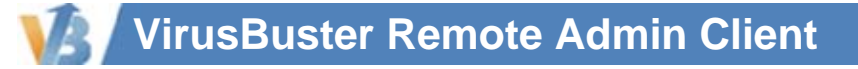

### *Log component*

Its main task is to store the messages generated by the various parts (modules) of the software and to forward these to the user if needed.

To view the log entries and to change the settings, the following menu items should be used:

- Entries
- **Settings**

### **Entries**

With the help of log messages, you can overview the operation of the virus protection or reveal the cause of possible error and view other program messages.

| VirusBuster<br>F<br>Log<br><b>Entries</b> | 乘<br>Log         | Main page . Log . Entries |                                                                        |                                                                                         |
|-------------------------------------------|------------------|---------------------------|------------------------------------------------------------------------|-----------------------------------------------------------------------------------------|
|                                           |                  |                           |                                                                        |                                                                                         |
|                                           |                  |                           |                                                                        | Help                                                                                    |
|                                           |                  |                           |                                                                        |                                                                                         |
|                                           |                  |                           |                                                                        | It stores the product's messages generated during operation of the program. You can     |
| · Settings                                |                  |                           |                                                                        | get detailed information about the selected entries by double clicking on it. The virus |
|                                           |                  |                           | infections and error messages are also shown and detailed in the list. |                                                                                         |
|                                           | Log entries      |                           |                                                                        |                                                                                         |
|                                           |                  | Module                    | Date                                                                   | Message                                                                                 |
|                                           | i                | Task manager              | Wed Nov 24 13:00:59 2004                                               | A "Program Update" feladat                                                              |
|                                           |                  | Task manager              | Wed Nov 24 13:00:59 2004                                               | A "Program Update" feladat i                                                            |
|                                           | <b>nandeeeee</b> | Task manager              | Wed Nov 24 13:00:59 2004                                               | A "Program Update" feladat 1                                                            |
|                                           |                  | Task manager              | Wed Nov 24 13:01:08 2004                                               | A "Program Update" feladat i                                                            |
|                                           |                  | Task manager              | Wed Nov 24 13:01:08 2004                                               | A "Program Update" feladat i                                                            |
|                                           |                  | Task manager              | Wed Nov 24 13:01:08 2004                                               | A "Program Update" feladat i                                                            |
|                                           |                  | Virus database            | Wed Nov 24 13:37:01 2004                                               | A vírusadatbázis régi!                                                                  |
|                                           |                  | Virus database            | Wed Nov 24 14:37:01 2004                                               | A vírusadatbázis régi!                                                                  |
|                                           |                  |                           | Virus database Wed Nov 24 15:37:01 2004                                | A vírusadatbázis régi!                                                                  |
|                                           |                  | Virus database            | Wed Nov 24 16:37:01 2004                                               | A vírusadatbázis régi!                                                                  |
|                                           |                  | Virus database            | Wed Nov 24 17:37:01 2004                                               | A vírusadatbázis régi!                                                                  |
|                                           |                  |                           | Virus database Wed Nov 24 18:37:01 2004                                | A vírusadatbázis régi!                                                                  |
|                                           |                  |                           | Virus database Wed Nov 24 19:37:01 2004                                | A vírusadatbázis régi!                                                                  |
|                                           |                  |                           | Wed Nov 24 19:47:07 2004                                               | E_STRING_TABLE: Nem érhet                                                               |
|                                           | a                |                           | Thu Nov 25 08:26:31 2004                                               | E_STRING_TABLE: Nem érhet                                                               |
|                                           |                  |                           |                                                                        |                                                                                         |

*Log - Entries* 

In the *Log entries* panel, the following information is displayed:

• *Module*

The name of the module, which generated the message

- *Date* The date, when the message was generated
- *Machine*

The name of the computer, where the message was created.

• *User*

The name of the user, who started the application, which generated the message.

The software refreshes the list automatically if a new messages is generated or a message is deleted. The refresh does not modify the selected entry, provided it is not the one that has just been deleted from the list.

By clicking in the list panel with the right mouse button, a pop-up menu will appear, where it is possible to switch the various fields of messages on or off, or to perform the following actions:

- *Save log…* 
	- Saves the content of the message to the desired file.
- *Send…*

Sends message and log file to VirusBuster's support staff. After having selected it, you can send the message in the *Mailer component*'s window (if installed).

- *Reload*  Refreshes the list.
- *Delete*  Deletes !all! the messages from the list.

By double-clicking on any entry with the left mouse button, the message details will appear, and the whole content of the message can be overviewed.

### **Settings**

The settings of the log entries' display and handling can be modified on this panel.

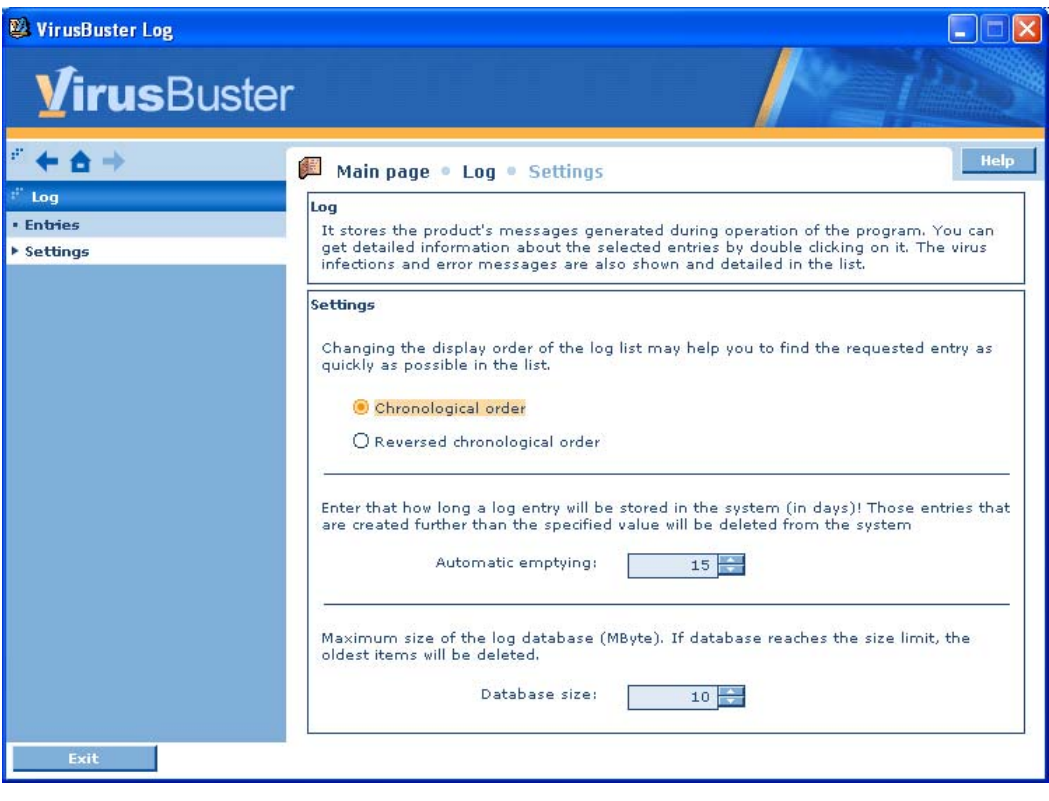

*Log - Settings* 

The chronological order of the log entries can be set by choosing between the options, and the size of the log file can be limited:

• *Automatic emptying*  Entries older than the set value (days) will be automatically deleted from the database.

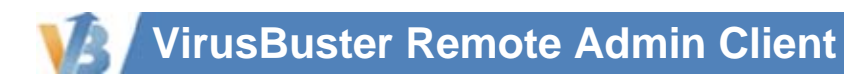

### • *Database size*

A size limit for the log file can be set in Mbytes. The software will not exceed this size by deleting old log entries.

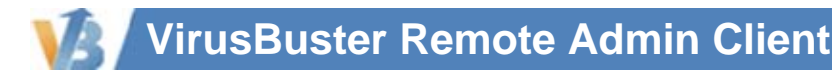

### **END USER AGREEMENT**

*THIS SOFTWARE END USER LICENSE AGREEMENT ("EULA") IS A LEGAL AGREEMENT BETWEEN YOU AND VirusBuster Ltd. READ IT CAREFULLY BEFORE COMPLETING THE INSTALLATION PROCESS AND USING THE SOFTWARE. IT PROVIDES A LICENSE TO USE THE SOFTWARE AND CONTAINS WARRANTY INFORMATION AND LIABILITY DISCLAIMERS. BY INSTALLING AND USING THE SOFTWARE, YOU ARE CONFIRMING YOUR ACCEPTANCE OF THE SOFTWARE AND AGREEING TO BECOME BOUND BY THE TERMS OF THIS AGREEMENT. IF YOU DO NOT AGREE TO BE BOUND BY THESE TERMS THEN DO NOT INSTALL THE SOFTWARE.* 

IMPORTANT NOTICE TO USERS: THE SOFTWARE IS NOT FAULT-TOLERANT AND IS NOT DESIGNED OR INTENDED FOR USE IN ANY HAZARDOUS ENVIRONMENT REQUIRING FAIL-SAFE PERFORMANCE OR OPERATION. THIS *SOFTWARE IS NOT FOR USE IN THE OPERATION OF AIRCRAFT NAVIGATION, NUCLEAR FACILITIES, OR COMMUNICATION SYSTEMS, WEAPONS SYSTEMS, DIRECT OR INDIRECT LIFE-SUPPORT SYSTEMS, AIR TRAFFIC CONTROL, OR ANY APPLICATION OR INSTALLATION WHERE FAILURE COULD RESULT IN DEATH, SEVERE PHYSICAL INJURY OR PROPERTY DAMAGE.* 

#### *1. Definitions*

*(a) "Educational Version" means a version of the Software, so identified, for use by students and faculty of educational*  institutions only. "Home version" means a version of the Software, so identified, for use by individuals on a single computer at *home only. Educational and Home Versions may not be used for, or distributed to any party for, any commercial purpose.* 

*(b) Henceforward VirusBuster Ltd. means VirusBuster Ltd. and (where interpretable) its suppliers and licensors, if any.* 

*(c) "Not For Resale (NFR) Version" means a version of the Software, so identified, to be used to review and evaluate the Software, only.* 

*(d) "Software" means the VirusBuster Ltd. (R) VirusBuster(TM) software program supplied by VirusBuster Ltd. herewith, which may also include documentation, associated media, printed materials, and online and electronic documentation.* 

#### *2. License*

*This EULA allows you to:* 

*(a) Install and use the Software on a single computer; OR install and store the Software on a storage device, such as a network server, used only to run or install the Software on your other computers over an internal network, provided you have a license for each separate computer on which the Software is installed or run from the storage device. A license for the Software may not be shared or used concurrently on different computers.* 

*(b) Educational and Home Version Only. If you have purchased a license for the Educational and/or the Home Version of the Software, then you may install or store the Software on a storage device, such as a network server, used only to run or install the Software on your other computers over an internal network for use by a total number of concurrent users not to exceed the number of user licenses you have been granted; provided, you agree to implement reasonable controls to ensure that your use of the Software does not exceed the number of licenses you have been granted. You agree that VirusBuster Ltd. may audit your use of the Software for compliance with the EULA at any time, upon reasonable notice.* 

*(c) Make one copy of the Software in machine-readable form solely for backup purposes. You must reproduce on any such copy all copyright notices and any other proprietary legends on the original copy of the Software.* 

#### *3. License Restrictions*

*(a) Other than as set forth in Section 2, you may not make or distribute copies of the Software, or electronically transfer the Software from one computer to another or over a network.* 

- *(b) You may not decompile, reverse engineer, disassemble, or otherwise reduce the Software to a human-perceivable form.*
- *(c) You may not sell, rent, lease, transfer or sublicense the Software.*

*(d) You may not modify the Software or create derivative works based upon the Software.* 

*(e) You may not use the Software in automatic, semi-automatic or manual tools designed to create virus signatures, virus detection routines, any other data or code for detecting malicious code or data.* 

*(f) In the event that you fail to comply with this EULA, VirusBuster Ltd. may terminate the license and you must destroy all copies of the Software.* 

#### *4. Upgrades*

*If this copy of the Software is an upgrade from an earlier version of the Software, it is provided to you on a license exchange basis. You agree by your installation and use of this copy of the Software to voluntarily terminate your earlier EULA and that you will not continue to use the earlier version of the Software or transfer it to another person or entity.* 

#### *5. Ownership*

*The foregoing license gives you limited rights to use the Software. VirusBuster Ltd. and its suppliers retain all right, title and interest, including all copyrights, in and to the Software and all copies thereof. All rights not specifically granted in this EULA, including International Copyrights, are reserved by VirusBuster Ltd. and its suppliers.* 

#### *6. LIMITED WARRANTY AND DISCLAIMER*

*(a) LIMITED WARRANTY. VirusBuster Ltd. warrants that, for a period of ninety (90) days from the date of delivery (as evidenced by a copy of your receipt) that the physical media on which the Software is furnished will be free from defects in* 

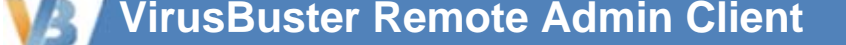

#### *materials and workmanship under normal use.*

*(b) NO OTHER WARRANTY. EXCEPT AS SET FORTH IN THE FOREGOING LIMITED WARRANTY, VirusBuster Ltd. AND ITS SUPPLIERS DISCLAIM ALL OTHER WARRANTIES, EITHER EXPRESS OR IMPLIED, OR OTHERWISE INCLUDING THE WARRANTIES OF MERCHANTABILITY AND FITNESS FOR A PARTICULAR PURPOSE. ALSO, THERE IS NO WARRANTY OF NONINFRINGEMENT, TITLE OR QUIET ENJOYMENT. IF APPLICABLE LAW IMPLIES ANY WARRANTIES WITH RESPECT TO THE SOFTWARE, ALL SUCH WARRANTIES ARE LIMITED IN DURATION TO NINETY (90) DAYS FROM THE DATE OF DELIVERY. No verbal or written information or advice given by VirusBuster Ltd. its dealers, distributors, agents or employees shall create a warranty or in any way increase the scope of this warranty.* 

#### *7. Exclusive Remedy*

*Your exclusive remedy under Section 6 is to return the Software to the place you acquired it, with a copy of your receipt and a* description of the problem. VirusBuster Ltd. will use reasonable commercial efforts to supply you with a replacement copy of the *Software that substantially conforms to the documentation, provide a replacement for defective media. VirusBuster Ltd. shall have no responsibility if the Software has been altered in any way, if the media has been damaged by accident, abuse or misapplication, or if the failure arises out of use of the Software with other than a recommended hardware configuration.* 

#### *8. LIMITATION OF LIABILITY.*

*NEITHER VirusBuster Ltd. NOR ITS SUPPLIERS SHALL BE LIABLE TO YOU OR ANY THIRD PARTY FOR ANY INDIRECT, SPECIAL, INCIDENTAL OR CONSEQUENTIAL DAMAGES (INCLUDING DAMAGES FOR LOSS OF BUSINESS, LOSS OF PROFITS, BUSINESS INTERRUPTION OR THE LIKE), ARISING OUT OF THE USE OR INABILITY TO USE THE SOFTWARE OR THIS EULA BASED ON ANY THEORY OF LIABILITY INCLUDING BREACH OF CONTRACT, BREACH OF WARRANTY, TORT (INCLUDING NEGLIGENCE), PRODUCT LIABILITY OR OTHERWISE, EVEN IF VirusBuster Ltd. OR ITS REPRESENTATIVES HAVE BEEN ADVISED OF THE POSSIBILITY OF SUCH DAMAGES AND EVEN IF A REMEDY SET FORTH HEREIN IS FOUND TO HAVE FAILED OF ITS ESSENTIAL PURPOSE.* 

#### *9. Basis of Bargain*

*The Limited Warranty, Exclusive Remedies and Limited Liability set forth above are fundamental elements of the basis of the agreement between VirusBuster Ltd. and you. VirusBuster Ltd. would not be able to provide the Software on an economic basis without such limitations.* 

#### *10. Consumer End Users Only*

*The limitations or exclusions of warranties and liability contained in this EULA do not affect or prejudice the statutory rights of a consumer, i.e., a person acquiring goods otherwise than in the course of a business.* 

#### *11. General Provisions*

*The internal laws of Hungary shall govern this EULA. This EULA contains the complete agreement between the parties with*  respect to the subject matter hereof, and supersedes all prior or contemporaneous agreements or understandings, whether oral *or written. All questions concerning this EULA shall be directed to VirusBuster Ltd.* 

*VirusBuster and VirusBuster logo are trademarks or registered trademarks of VirusBuster Ltd. in Hungary and/or other countries. Other marks are the properties of their respective owners.* 

### **CONTACT**

This manual provides comprehensive information on operational of our virus protection product. If you have any additional questions about it or would like to share your experience or proposals with us do not hesitate to contact us! Turn to us with confidence, your demands and remarks will be respected.

Address VirusBuster Ltd. Budapest 1116, Vegyesz u. 17-25. **Hungary** 

Phone (+36) 1 382-7000

Fax (+36) 1 382-7007

Web *www.virusbuster.hu* E-mail *mail@virusbuster.hu*

*support@virusbuster.hu*